# **Hasičský záchranný sbor Zlínského kraje krajské ředitelství Přílucká 213, P.O. Box 107, 760 01 Zlín**

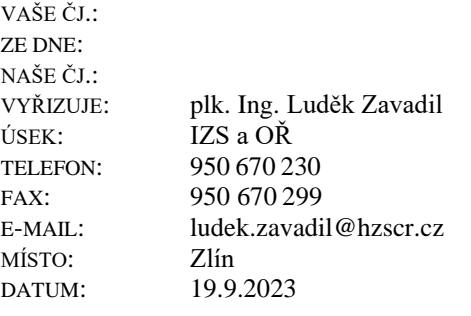

Starosta obce Velitel JSDH

> Počet listů: 2 Počet příloh: 3

#### **Hlášení změny stavu a pohybu techniky JSDH obce**

Vážená paní starostko, vážený pane starosto, veliteli,

dle pokynu č. 56/2018 generálního ředitele HZS ČR, kterým se vydává řád strojní služby, má JSDH povinnost na KOPIS hlásit změnu stavu a pohybu požární techniky mimo základnu (DA, CAS, AZ, AP, VEA…). Z důvodů zlepšení a zrychlení této povinnosti bude KOPIS HZS ZLK tyto pohyby a změny stavu techniky přijímat pouze elektronicky přes aplikaci Port.all. Také velitel má okamžitou kontrolu stavu techniky.

Jedná se například o tyto případy:

- Kondiční jízdy
- Hospodářské jízdy (převoz materiálu, nákupy a podobně)
- Nezásahové jízdy na soutěže
- Technické kontroly
- A jiné nezásahové jízdy zde nevyjmenované
- Technika mimo provoz (servis, závada)

Pomocí aplikace Port.all, kde Vaše jednotka, respektive velitel jednotky má přístup, lze tyto stavy techniky zadávat. Také lze v aplikaci Port.all nastavit účty a práva pro další uživatele (velitelé družstev, strojníky a další).

Postup, jak zadávat pohyb techniky a zakládání nových účtů uživatelů je v příloze.

Změna hlášení stavu požární techniky přes Port.all se zavádí okamžitě od doručení tohoto dokumentu, od 15.10.2023 již povinně.

Ostrý výjezd k události probíhá standardně vždy přes KOPIS.

Přílohy:

- 1. Pravidla pro zadávání stavu a pohybu techniky
- 2. Zadávání nových účtů a práv uživatelům Port.all
- 3. Zadávání pohybu techniky v Port.all

S pozdravem

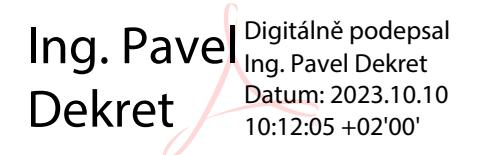

plk. Ing. Pavel Dekret náměstek IZS a OPŘ *podepsáno elektronicky*

*příloha 1*

## **Pravidla pro zadávání stavu a pohybu techniky**

Změna stavu a pohyb techniky se provádí u požární techniky, například: CAS, DA, VEA, AZ, AP, TA, kontejner, vozík, přívěs…

#### **Hospodářská, kondiční nebo jiná jízda**

Patří sem:

Kondiční jízdy

Strojník nebo jednotka vyjela s technikou na kondiční jízdu. Pokud jede družstvo (1+3) vybavené věcnými prostředky, a může v případě kondiční jízdy přejet k ostré události, je třeba u techniky zaškrtnout políčko: *Schopen zásahu (v případě probíhající jízdy)*. Tímto KOPIS eviduje techniku na kondiční jízdě, ale může techniku poslat také k události. Je potřeba aby velitel byl s KOPIS ve spojení (měl u sebe mobilní telefon, zapnutou RDST).

- Hospodářské jízdy (převoz materiálu, nákupy a podobně)

Jedná se o jízdy, kdy technika je využívána na jiné činnosti, např. převezení materiálu, nákupy a podobně. Pokud opět je technika zásahu-schopná (technika kompletní a vybavené družstvo 1+3) může se zatrhnout políčko: Schopen zásahu (v případě probíhající jízdy). Nezatrhávejte, pokud by nebylo z důvodu větší vzdálenosti od svého hasebního obvodu rychle a účinně zasáhnout, nebo jízda do jiného kraje.

- Nezásahové jízdy na soutěže

Jízdy, kterými se převáží lidé, sportovní družstva.

- Technické kontroly
- A jiné nezásahové jízdy zde nevyjmenované

#### **Mimo provoz**

Patří sem

- Technika mimo provoz (servis, závada)

Technika, která není schopná výjezdu, například technika v servisu, závada na vozidle ve zbrojnici, vybitá baterie, propadlá technická kontrola a další.

#### **Podmínečně mimo provoz**

Tento stav se zadává, pokud technika není kompletní, například má nefunkční osvětlovací stožár, nebo ji dočasně chybí dýchací přístroje. Jedná se o chybějící nebo o nefunkční důležité zařízení. Například při chybějící dýchací technice cisternová automobilová stříkačka na čerpání vody vyjet může.

*Pozn.: Port.all je funkční i v chytrých telefonech. Stavy techniky lze tedy zadávat přímo ve smartphonech.*

### **Zadávání nových účtů a práv uživatelům Port.all**

Po přihlášení administrátora na Port.all (administrátor by měl být velitel, nebo ten člen, který byl na školení aplikace Port.all) v nabídce Nastavení – Uživatelská práva, lze nastavit komukoli z jednotky práva na změny ve strojní službě.

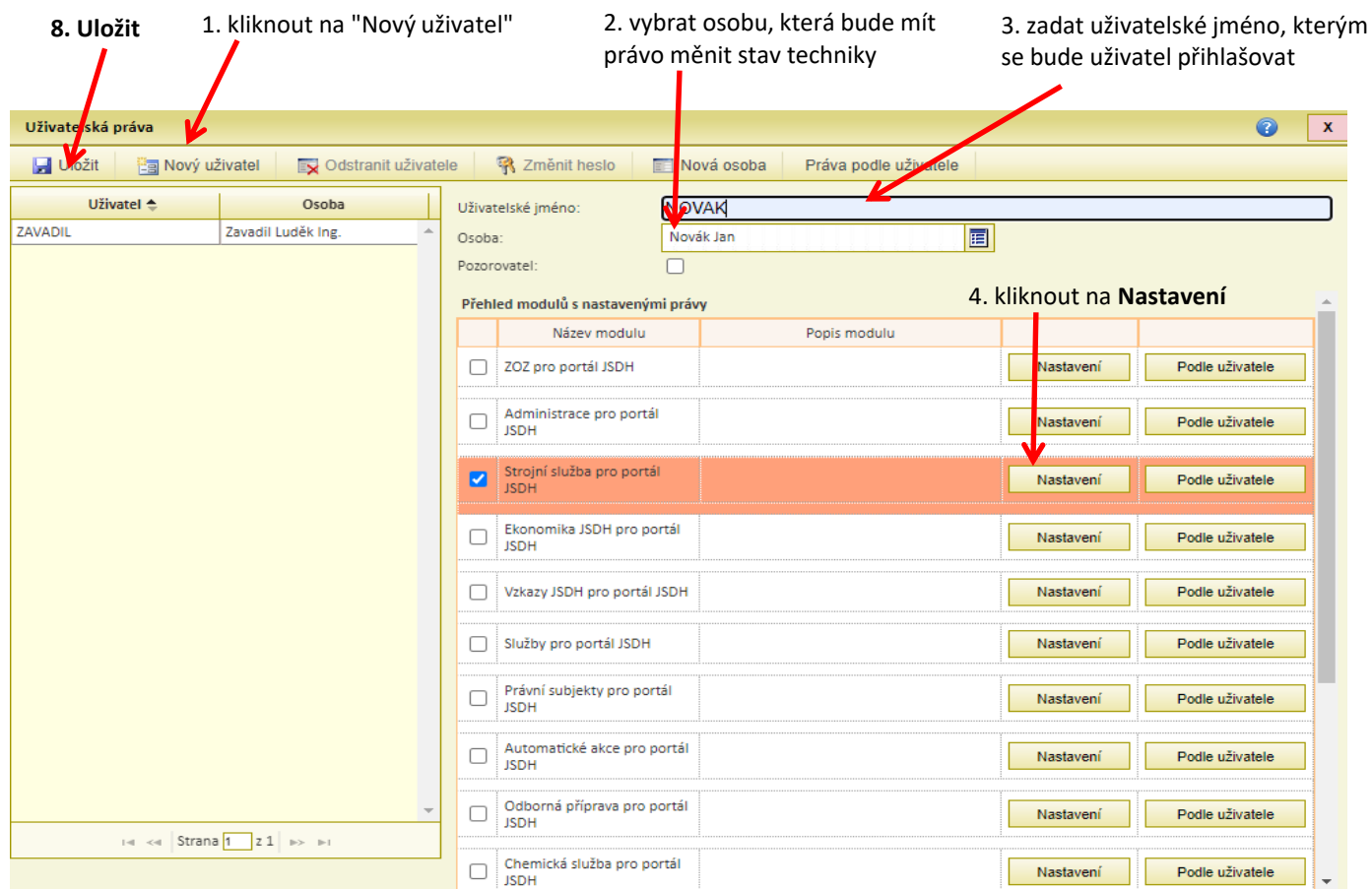

#### 5. V modulu vybrat Evidence techniky a jízd 6. Zakliknout oprávnění

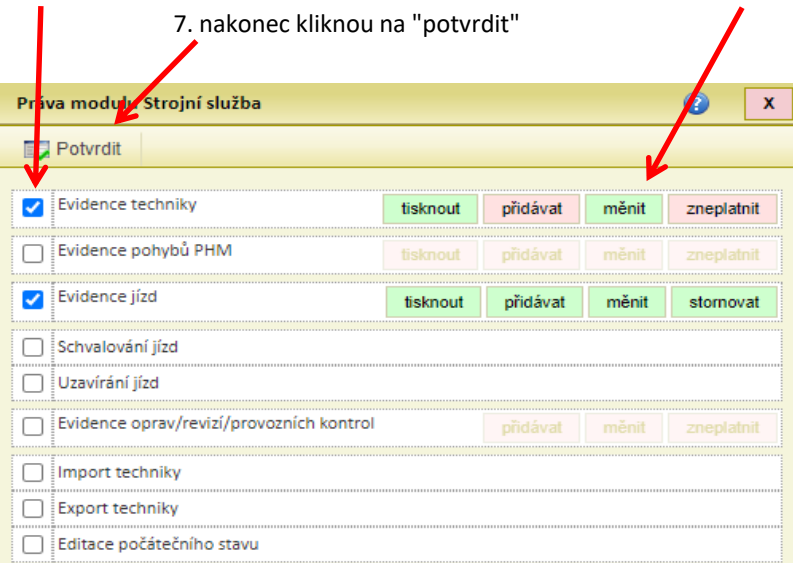

#### **NEZAPOMENOUT ULOŽIT!**

## Zadání pohybu techniky v Port.all

V menu vyberete Strojní službu - Evidence techniky

Následně v otevřeném okně v levém sloupci vyberete techniku, kterou chcete editovat

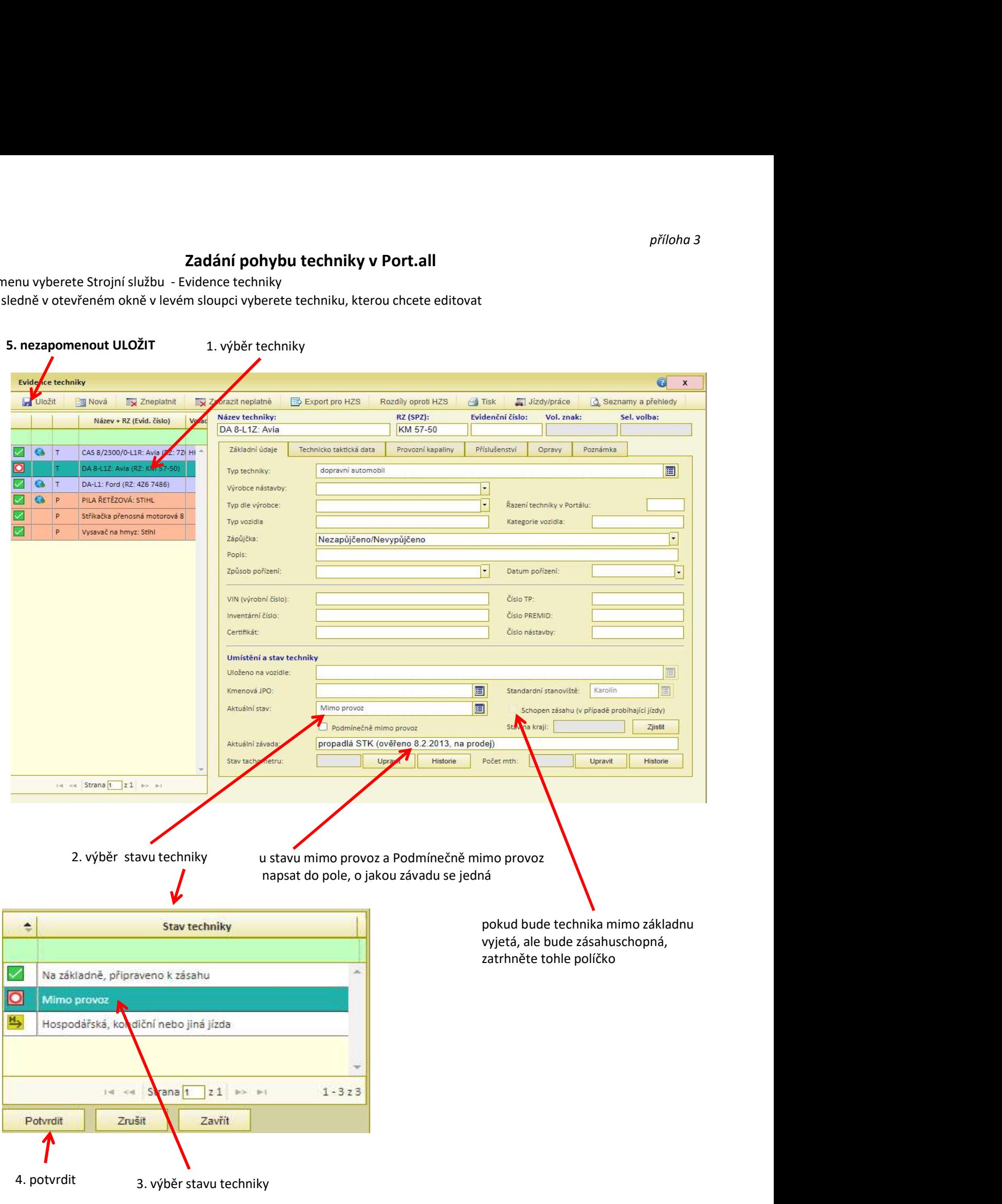

NEZAPOMENOUT ULOŽIT!